## 特殊退票操作说明

- 一、 旅客提交特殊退票申请流程
	- 1. 旅客通过微信端,进入小程序,在主页可以看到第二行最右边的"特殊退 票"图标,点击后,进入申请流程。

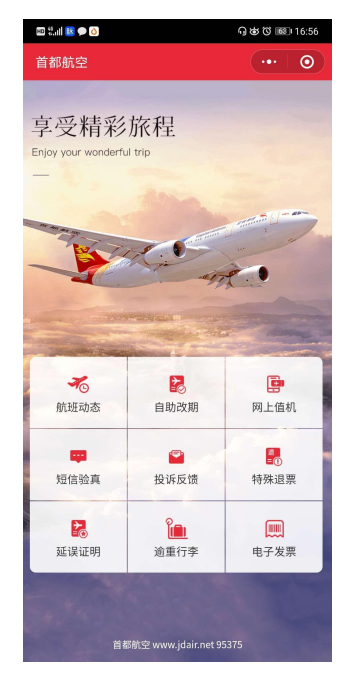

2. 因本期上线的功能仅支持旅客为本人的客票进行退票申请,故在申请退票 前,需要进行实名认证,认证通过后,方可给本人的客票进行申请。旅客 点击"特殊退票"图标后,开始实名认证。旅客填写姓名及身份证信息后, 进行下一步"实名认证信息"授权,授权通过后,微信后台进行验证,验 证通过后,提示"认证成功,开始使用"。

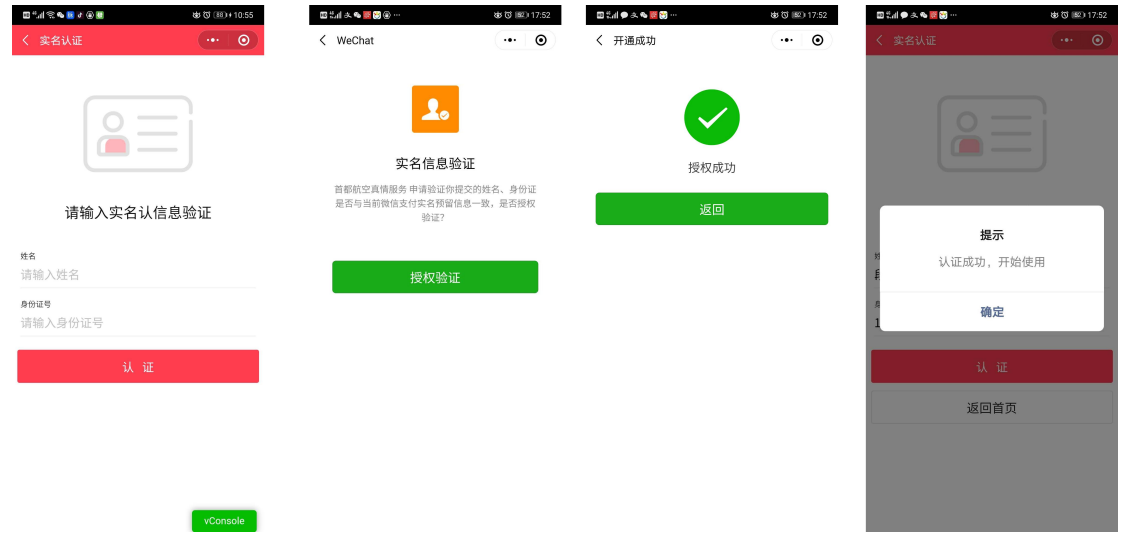

- 3. 旅客实名认证完成后,进入到退票申请的首页,旅客的姓名及身份证号将 自动带入,其中姓名不可修改,为刚刚认证通过的姓名。身份证号也可修 改为旅客要退的票号,票号的填写规范为 898 开头+后 10 位票号。例如: 8982134567890。"退票类型"目前支持三类,旅客点击后,可以下方进 行选择。旅客必须正常选择退票类型,如选择有误和对应的客票状态不相 符, 则不能正常提交。
	- 1) 航班改期后退票:客票出票后由航司操作过改期(包括旅客主动改 期、航班取消或变动、特殊原因拒载、疫情等突发原因导致的非主动 改期、保护等),从而导致旅客无法在原出票地办理退票的情况; 说明: 此类客票必须原票是 EXCHANGE 状态, 新票为 OPEN 状态的本票 才可提交。
	- 2) 退补差价、手续费: 航班备降、降舱等原因需要退还差额或退票类 型提交错误导致手续费扣除错误等; 说明:此类客票的状态必须为 REFUNDED、USED、FIMEXCHANGED 状态才 可提交。
	- 3) 客票超 1 年有效期退票:国内客票自购票之日起超过 1 年有效期, 无法在原出票地办理退票,仅能办理退税; 说明:此类客票的状态必须为 OPEN 状态。

4. 旅客选择退票类型后,需选择对应要退客票的航班日期,如航班日期选择 有误,将不能正常提交申请。

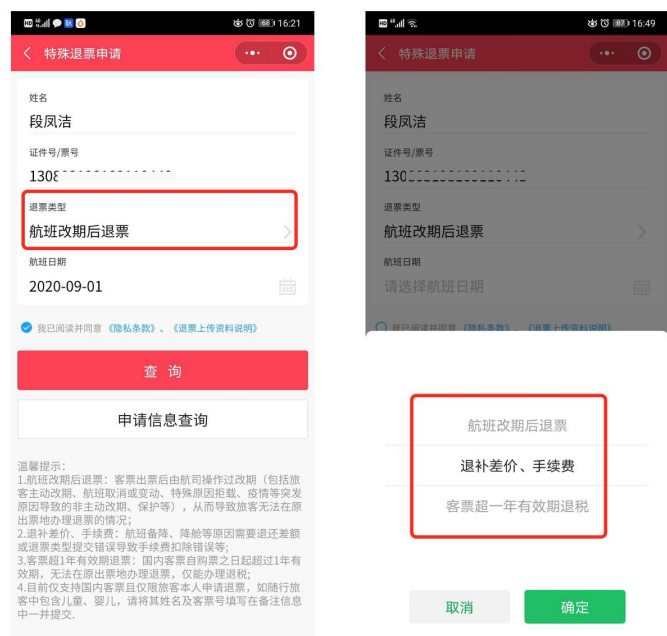

5. 最后旅客需勾选"我已阅读并同意《隐私条款》、《退票上传资料说明》" 后,点击当前页面的"查询",进行可退客票的查询。

6. 按旅客填写的所有信息,后台将自动提取该旅客符合条件的客票,在下个 页面中进行展示。旅客自行选择要退票客票(可能是多张,一次旅客只能 选择同一票号下的一个或多个航段),选择完要退客票,"确认"后,在 下个页面将展示该旅客选择要退的客票信息,旅客进行二次确认后,进入 下一页面。

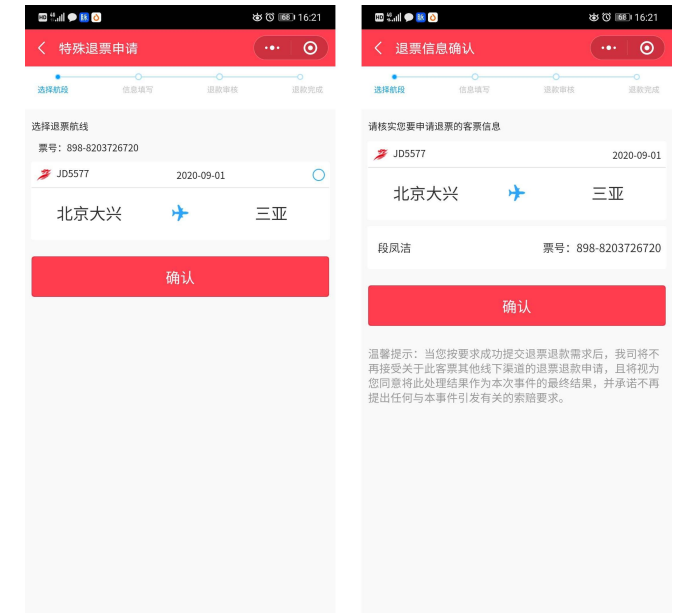

7. 在下个页面,旅客可填写用于收款的银行卡信息,银行卡姓名仅限本人, 不可修改。同时旅客可根据自己的具体情况填写备注信息以及上传附件资 料,填写完所有信息后,点击"确认",完成退票申请的提交。等待后台 审核。

![](_page_2_Picture_3.jpeg)

8. 旅客重新进入到"特殊退票"首页后,点击"申请信息查询"可进入到提 交的退票订单列表页,同时可打开退票单查询退票申请的信息及进度。

![](_page_3_Picture_47.jpeg)

- 9. 旅客的退票单状态包括审核中、审核通过、审核拒绝、已退款;
	- 当状态为"审核中"时,为后台正在审核过程中;
	- > 当状态为"审核通过"时,为后台审核过程已完成,需等待退款;
	- 当状态为"审核拒绝"时,旅客可在当前页看到后台审核人员的备注 信息,如需补充材料的,旅客可以退单明细的最下方重新上传图片资 料,再重新提交,由后台重新进行审核。
	- 当状态为"已退款"时,为退款已完成,但旅客实际到账会因银行不 同而略有延迟。